**1**

 $\bigwedge$ 

**2**

IFSP Services - Updates

Updates to IFSP Services are documented by copying the most recent EXISTING IFSP-Services form in the child's record and revising that copy. A "new" form is only created ONCE for each client. All subsequent updates are documented by Adding A Revision to the most recent form. This ensures that the grid on the most recent form (which is the one reports will pull from) will always contain a full record of services over time.

In the child's record, go to Program History > Early Intervention. This brings you to

the child's Program Episode Details screen where forms are located.

#### In the Paperwork/Forms section, find IFSP - Services and click on the GRAY plus sign to find the most recent version of the Services form.

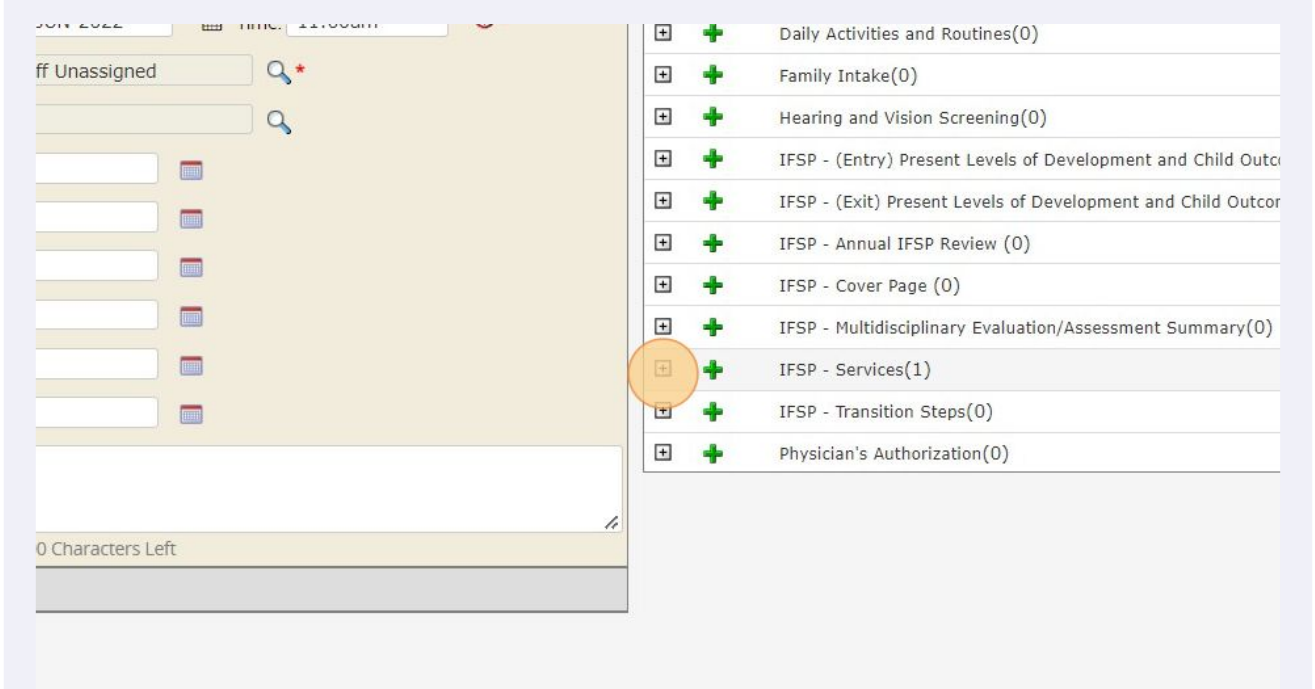

Scribe<sup>-</sup>

**3** There may be multiple versions listed, depending on how many updates have been completed. Find the most recent version (it will appear at the bottom of the list) and click "Add" in the last column

![](_page_1_Picture_35.jpeg)

The IFSP-Service form screen appears - allow this to refresh twice and WAIT for the pop-up that says "Data Record has been successfully inserted". This means you've created a copy of the existing form and can now revise.

![](_page_1_Picture_36.jpeg)

**4**

**6**

### **5** Change status to complete and enter the date of this update

![](_page_2_Picture_29.jpeg)

In the "Early Intervention Services" tab, update the IFSP type. In this example, the copy already has Initial checked - we will uncheck "Initial" and change it to "Update".

![](_page_2_Picture_30.jpeg)

**7** Because this form was copied from the existing form, the services grid already lists the existing services, which you can now end as needed. Add "Date Ended" in the last column for the service you are ending. In this example, we are ending the one-time SLP service (eval) and leaving FTC alone (because it is continuing)

![](_page_3_Picture_37.jpeg)

 $\bigcap$ 

NOTE: Even if you are only adjusting frequency/intensity, you should add Date Ended for that service and record the service again in a new row with the updated frequency/intensity.

Add new service in the next blank row. In this example, we are adding SLP 2x/month. Make sure "Date Added" aligns with the IFSP Meeting date (and the date you used in the setup tab).

![](_page_4_Picture_31.jpeg)

### **9** Complete all columns EXCEPT for Date Ended.

![](_page_4_Picture_32.jpeg)

**8**

**10** Click on the "Acknowledgement and Consent" tab. Because this is a copy, a section is already completed from the last time it was done. First, uncheck those responses; then, complete the boxes in the correct section for this IFSP Type.

![](_page_5_Picture_25.jpeg)

### **11** Click "Save".

![](_page_5_Picture_26.jpeg)

![](_page_6_Picture_23.jpeg)

#### **12** After refreshing, click "Other" and then "Sign".

 $\bigodot$ 

# Click the radio button to select "Mouse Signature" and proceed with Parent signature.

![](_page_7_Picture_22.jpeg)

### Once parent signs (with mouse or touchpad), click "Save Signature"

![](_page_7_Picture_23.jpeg)

## Click "Close" to exit signature.

![](_page_8_Picture_20.jpeg)

# Click "Close" on the form. Form is now saved and signed.

![](_page_8_Picture_21.jpeg)

**17** In Paperwork/Forms, click "Refresh". Click the gray plus sign next to IFSP-Services. You should see your completed forms here. In this example, we can see the signed, initial IFSP-Services completed on 7/1; as well as the revised, signed IFSP-Services from 7/14/22.

![](_page_9_Picture_37.jpeg)

![](_page_9_Picture_2.jpeg)

NOTE: The next time IFSP-Services are updated, click "Add" next to the MOST RECENT revision (in this example, the 7/14/22 form). The most recent form will always be at the bottom.